RealizeLanguage

Online-Werkzeug zur schnellen und praxisnahen Auswertung von Talker-Sprachdaten in der UK-Förderung

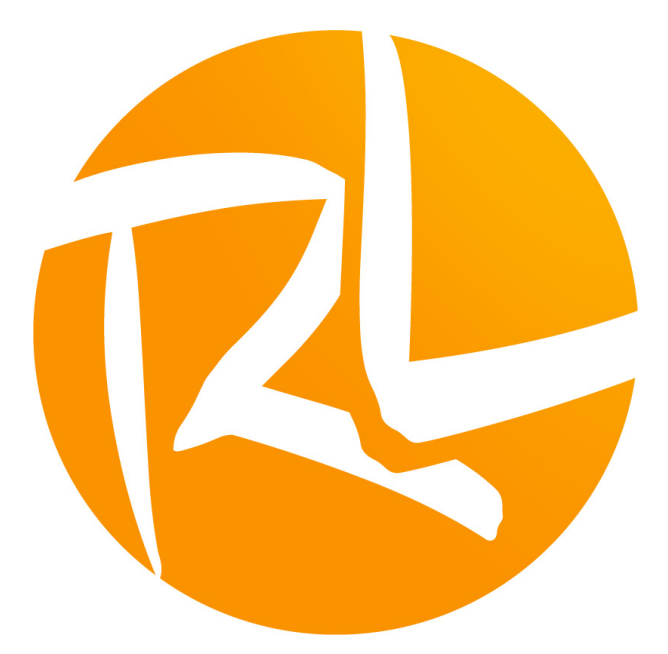

# **Anleitung**

V 1.0

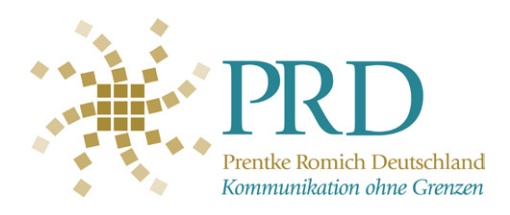

# **Inhalt**

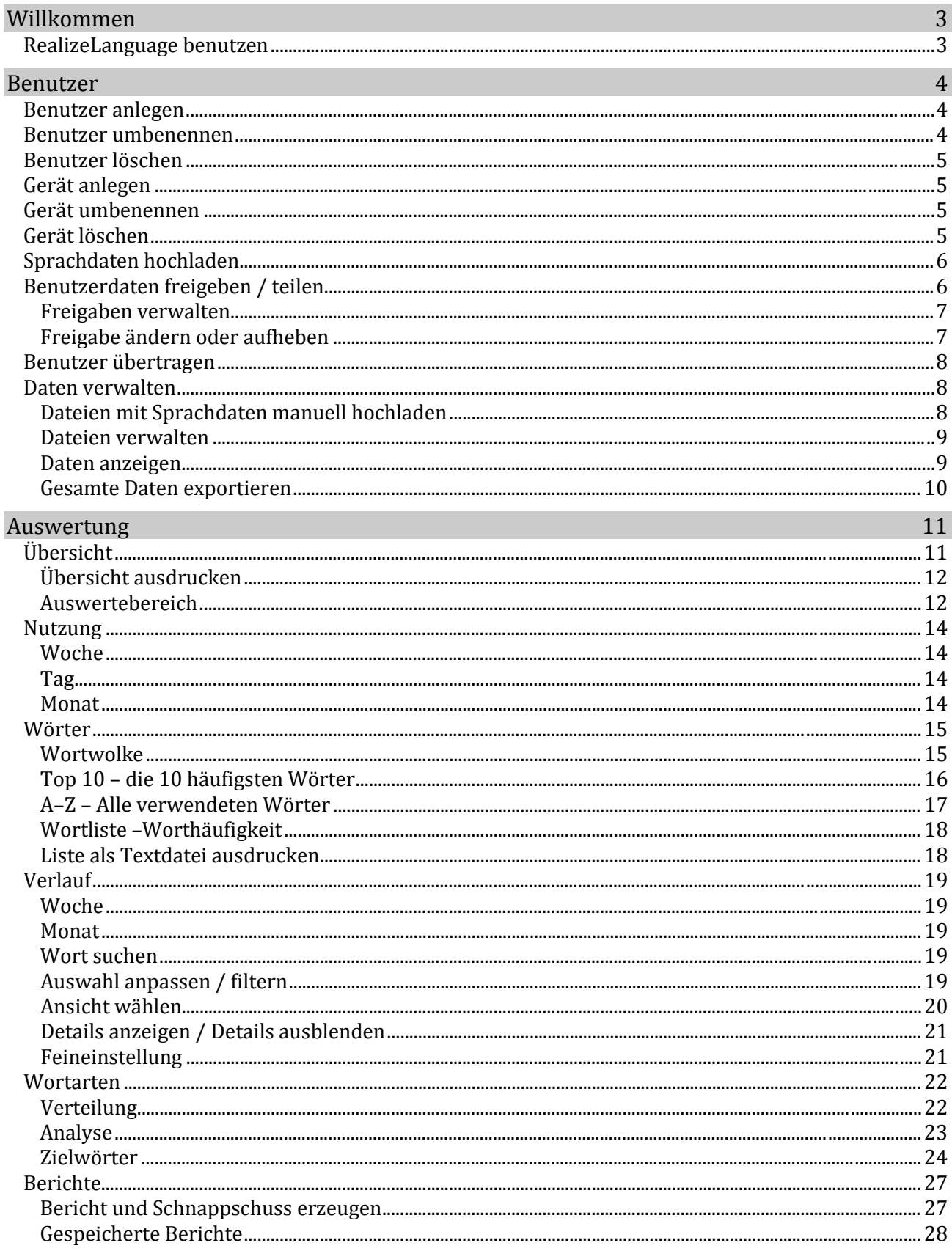

# **Willkommen**

RealizeLanguage ist ein Online-Werkzeug zur Analyse von Sprachdaten. Es ermöglicht die Verbesserung der Kommunikationsförderung von UK-Nutzern.

Mit wenigen Klicks können Sie

- unterschiedliche Aspekte der Kommunikation vergleichen
- Berichte und Grafiken erstellen
- Informationen mit dem ganzen Team teilen

Zur Nutzung von RealizeLanguage benötigen Sie ein Konto bei realizelanguage.de Entdecken Sie die Vorteile für UK-Nutzer, Angehörige, Therapeuten und Lehrer!

# **RealizeLanguage benutzen**

RealizeLanguage bietet 2 Hauptmenüs, Benutzer und Auswertung.

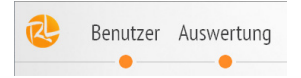

Im Bereich **Benutzer** (ab Seit[e 4\)](#page-3-0) können Sie Benutzer anlegen, ihnen Geräte zuordnen und diesen Sprachdaten zuweisen sowie die automatisch hochgeladenen Sprachdaten einsehen und verwalten. Weiterhin können Sie eigene Benutzer freigeben (teilen) und von anderen RealizeLanguage-Kontoinhabern freigegebene Benutzer auswerten.

Im Bereich **Auswertung** (ab Seit[e 11\)](#page-10-0) können Sie die Sprachdaten eines eigenen oder von jemand anderes freigegebenen Benutzers für einen individuell festgelegten Zeitraum auswerten.

# <span id="page-3-0"></span>**Benutzer**

Klicken Sie links oben auf das Menü **Benutzer**, um die Benutzerverwaltung zu öffnen.

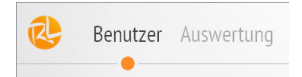

## **Benutzer anlegen**

Um mit RealizeLanguage Sprachdaten auswerten zu können, müssen Sie zunächst mindestens einen Benutzer anlegen.

Auf der rechten Seite finden Sie den Button **Neuer Benutzer**.

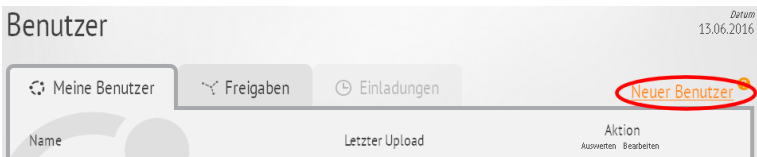

Klicken Sie auf den Button **Neuer Benutzer**, um einen neuen Benutzer zu anzulegen. Tragen Sie einen Namen ein und klicken Sie auf **Anlegen**.

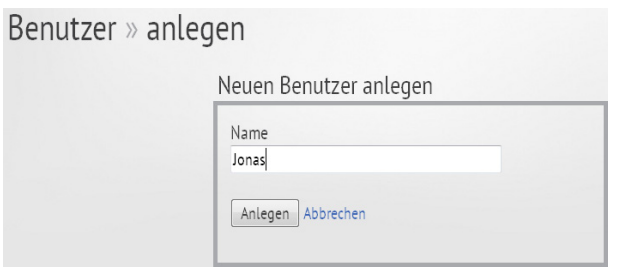

#### Anschließend wird die **Übersichtseite** des Benutzers angezeigt.

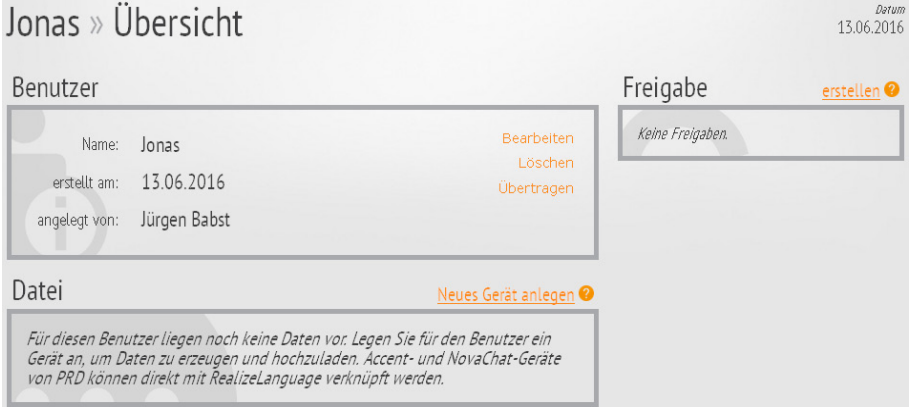

# **Benutzer umbenennen**

Sie können Benutzer umbenennen. Klicken Sie im Menü **Benutzer** - **Übersicht** auf den Eintrag **Bearbeiten** hinter dem Name. Klicken Sie dann in das Feld **Neuer Name** und geben Sie den gewünschten Namen ein. Klicken Sie anschließend auf **Speichern**.

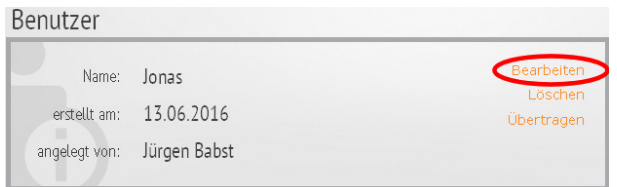

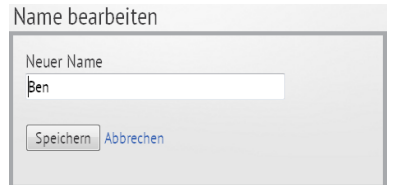

# **Benutzer löschen**

Sie können Benutzer löschen. Klicken Sie im Menü **Benutzer - Übersicht** auf den Eintrag **Löschen**. Bestätigen Sie die Löschabfrage.

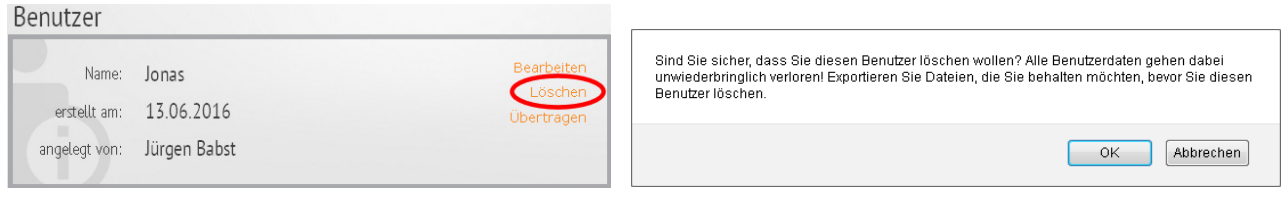

# **Gerät anlegen**

 $\sim$   $\sim$ 

Sie müssen jedem Benutzer mindestens 1 Gerät zuweisen.

Klicken Sie auf den Button **Neues Gerät anlegen**. Tragen Sie einen Namen ein, ggf. eine Beschreibung (z. B. das verwendete Wortschatzprogramm) und klicken Sie auf **Anlegen**.

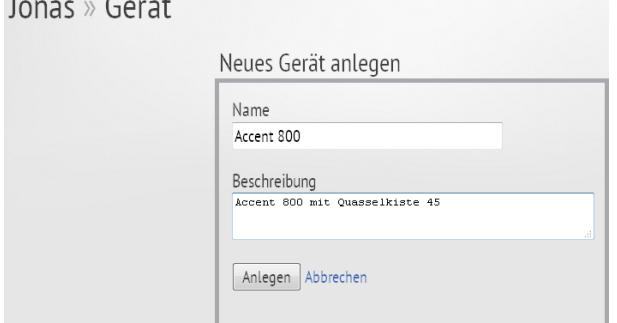

# **Gerät umbenennen**

Wenn Sie das Gerät eines Benutzers umbenennen wollen, klicken Sie im Menü **Benutzer - Übersicht** auf den Eintrag (**bearbeiten**) neben dem Gerät. Klicken Sie dann in das Feld **Name** und geben Sie den gewünschten neuen Namen ein. Klicken Sie anschließend auf **Speichern**.

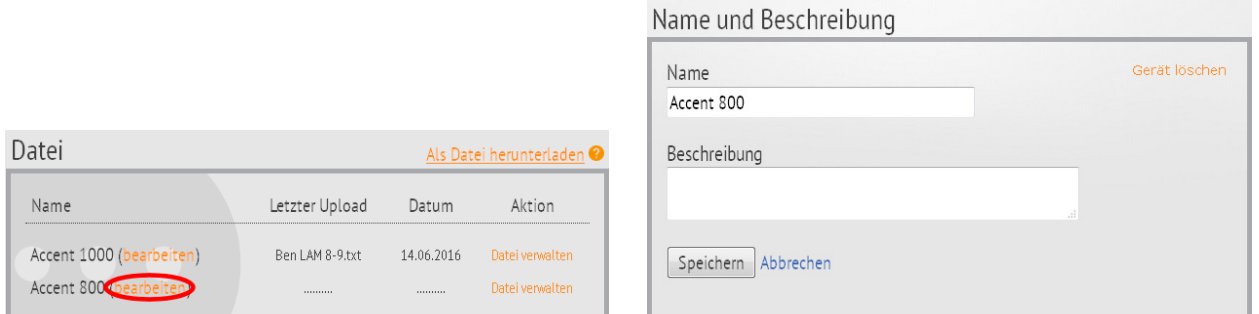

# **Gerät löschen**

Wenn Sie das Gerät eines Benutzers löschen wollen, klicken Sie im Menü Benutzer - Übersicht auf den Eintrag (**bearbeiten**) neben dem zu löschenden Gerät. Klicken Sie dann auf **Gerät löschen**.

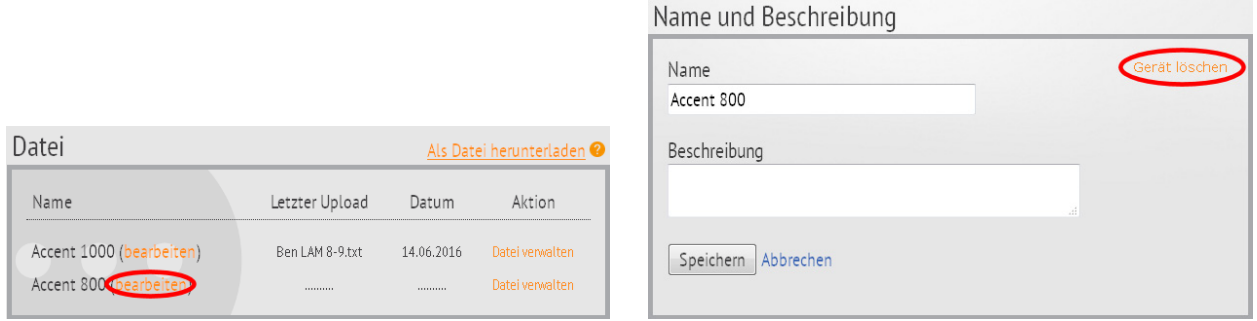

# **Sprachdaten hochladen**

Für eine Auswertung müssen für das einem Benutzer zugewiesene Gerät Sprachdaten vorhanden sein. Sie können Daten manuell hochladen, wenn Sie diese von einem Gerät auf einen USB-Stick exportiert haben.

Sie können den Accent bzw. NovaChat des Benutzers auch mit Ihrem RealizeLanguage-Konto verknüpfen und die Daten direkt hochladen. Der Talker muss dazu per WLAN mit dem Internet verbunden sein.

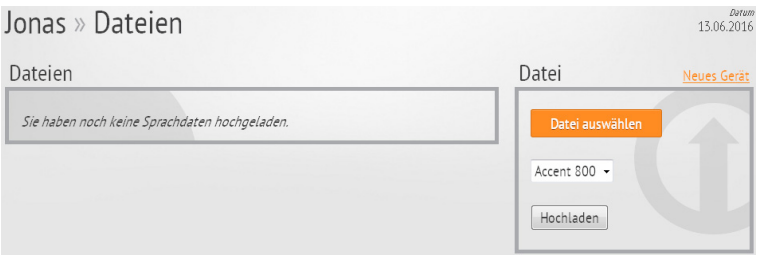

# **Benutzerdaten freigeben / teilen**

Durch die **Freigabe** von Benutzerdaten haben Sie die Möglichkeit, mit Team- oder

Familienmitgliedern gemeinsam zu arbeiten. Jede Person, mit der Sie Benutzerdaten teilen wollen, muss ein eigenes RealizeLanguage-Konto besitzen.

Um gemeinsam mit einer anderen Person an bestimmten Daten zu arbeiten, wählen Sie den Benutzer aus, dessen Daten Sie teilen wollen, und klicken Sie dann auf **Bearbeiten**.

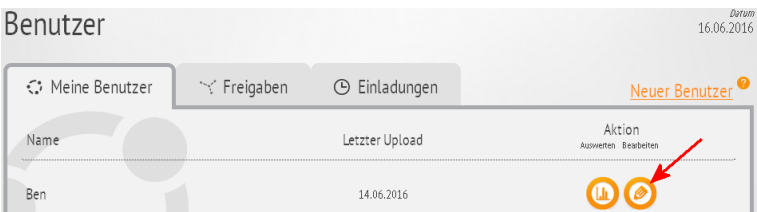

### Klicken Sie dann im Fenster rechts auf **Einladung senden**.

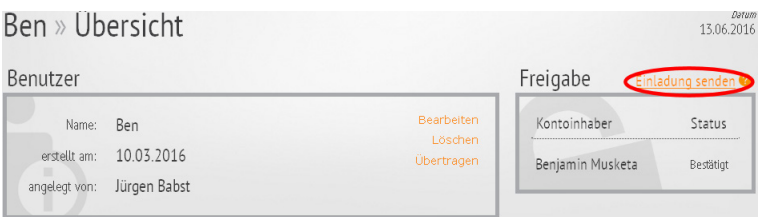

#### Einladung senden

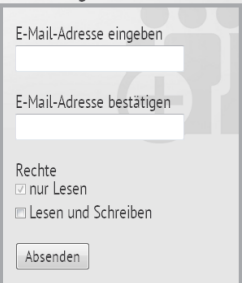

Tragen Sie diejenige E-Mail-Adresse der anderen Person ein, unter der sie/er ihr/sein RealizeLanguage-Konto führt. Wieder holen Sie die Eingabe der E-Mail-Adresse im Feld E-Mail-Adresse bestätigen. Wählen Sie, ob die andere Person die freigegebenen Sprachdaten nur Lesen oder auch verändern (Lesen und Schreiben), also z.B. löschen

darf. Voreingestellt ist die Option nur Lesen.

RealizeLanguage schickt anschließend eine Freigabe-E-Mail an die andere Person.

Hat man eine Einladung verschickt, erhält der Empfänger eine E-Mail mit einem Link. Klickt der Empfänger auf diesen Link, wird er zu seinem eigenen RealizeLanguage-Konto geführt. Eine offene Einladung wird angezeigt. Wird diese angenommen, können die Sprachdaten des geteilten Benutzers von beiden Kontoinhabern eingesehen und ausgewertet werden. Im Unterschied zu eigenen Benutzern werden von anderen geteilte Benutzer nicht im Bereich Meine Benutzer, sondern im Bereich Freigaben angezeigt.

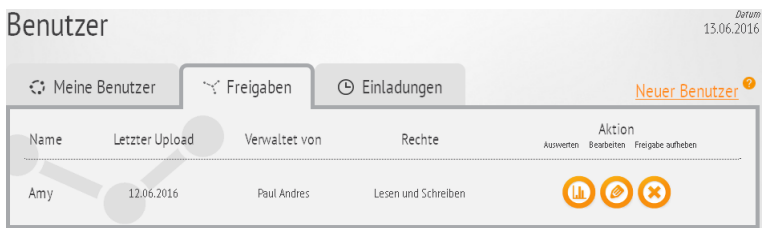

### **Freigaben verwalten**

Sie können jederzeit sehen, mit wem Sie die Daten eines Benutzers geteilt haben sowie welche Rechte diese andere Person hat.

Wählen Sie den Benutzer aus, dessen Daten Sie geteilt haben, und klicken Sie auf **Bearbeiten**. Im Kasten **Freigabe** ganz rechts sehen Sie, mit welchen anderen RealizeLanguage-Kontoinhabern Sie die Daten des aktuellen Benutzers geteilt haben.

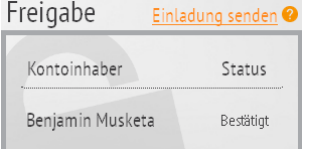

#### **Freigabestatus**

Haben Sie eine Einladung zum Teilen der Daten verschickt und diese wurde noch nicht angenommen, steht als Status **Ausstehend**. Wurde die Einladung angenommen, erscheint als Status **Bestätigt**.

### **Freigabe ändern oder aufheben**

Sie können Freigaben jederzeit aufheben oder die Rechte anderer an den von Ihnen geteilten Daten jederzeit ändern.

Wählen Sie den Benutzer aus, dessen Daten Sie geteilt haben, und wählen Sie **Bearbeiten**. Klicken Sie dann im Fenster rechts auf **Einladung senden**.

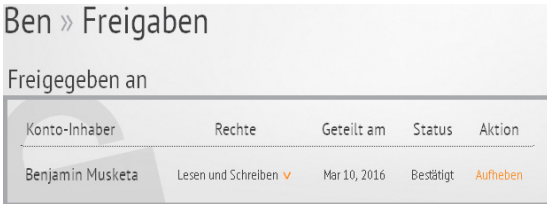

Klicken Sie auf den Eintrag **Lesen und Schreiben**, um die Rechte auf nur Lesen zu ändern. Klicken Sie auf den Eintrag **nur Lesen** um die Rechte auf Lesen und Schreiben zu ändern. Klicken Sie auf **Aufheben**, um die Freigabe der Daten zu beenden.

Hat ein anderer RealizeLanguage-Benutzer mit Ihnen die Daten eines seiner Benutzer geteilt, können Sie die Freigabe auch Ihrerseits aufheben.

Klicken Sie auf den Reiter **Freigaben**, um die mit ihnen geteilten Benutzer zu sehen.

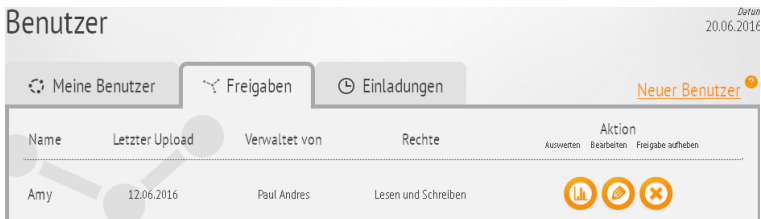

Klicken Sie dann auf das Symbol Freigabe aufheben bei dem Benutzer, dessen Daten Sie nicht länger nutzen wollen

Die Freigabe wird aufgehoben.

Nach dem Beenden der Freigabe haben Sie selber keinen Zugang mehr zu den Daten des Benutzers!

## **Benutzer übertragen**

Gelegentlich kann es notwendig sein, die gesamte Verwaltung eines Benutzers inkl. seiner Daten komplett von einem RealizeLanguage-Konto zu einem anderen zu übertragen.

Zum Beispiel Sie sind eine Therapeutin, und Ihre Patientin wird in Zukunft von einer anderen Therapeutin betreut. Oder Sie sind ein Lehrer, dessen Schüler die Einrichtung wechselt oder verlässt. In beiden Fällen werden Sie wollen, dass die neuen zuständigen Therapeuten oder Lehrer mit den Daten des Benutzers weiterarbeiten können.

Zum Übertragen eines Benutzers auf eine anderes RealizeLanguage-Konto wählen Sie den zu

übertragenden Benutzer aus, wählen Sie Benutzer bearbeiten und klicken Sie dann auf **Übertragen**.

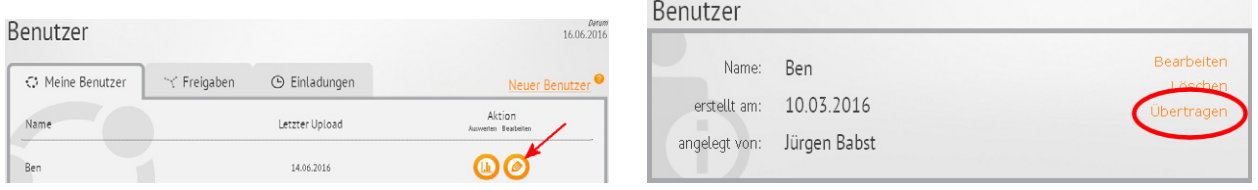

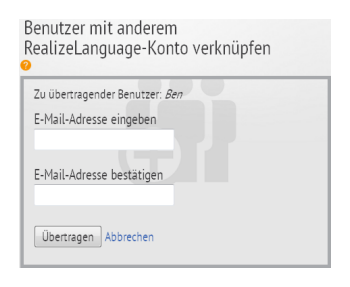

Tragen Sie diejenige E-Mail-Adresse der anderen Person ein, unter der sie/er ihr/sein RealizeLanguage-Konto führt. Wieder holen Sie die Eingabe der E-Mail-Adresse im Feld E-Mail-Adresse bestätigen. Klicken Sie dann auf Übertragen. RealizeLanguage schickt anschließend eine E-Mail an die andere Person.

Nach dem Übertragen eines Benutzers haben Sie selber keinen Zugang mehr zu den Daten!

# **Daten verwalten**

### **Dateien mit Sprachdaten manuell hochladen**

Um Sprachdaten manuell hochzuladen, klicken Sie im Menü Benutzer auf Bearbeiten.

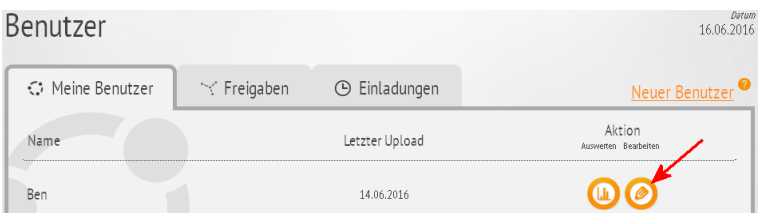

und dann im Kasten Datei beim gewünschten Gerät auf **Datei verwalten**.

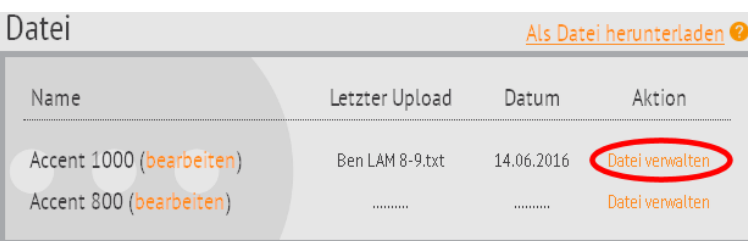

Im Kasten Dateien sehen Sie, welche Dateien bereits für den aktuellen Benutzer hochgeladen wurden. Rechts können Sie weitere Dateien hochladen.

Klicken Sie auf **Datei auswählen** , navigieren Sie zu der hochzuladenden Datei und wählen Sie **Hochladen**. Hat ein Benutzer mehrere Geräte, achten Sie darauf, dass das richte Gerät ausgewählt ist. Klicken Sie auf den Pfeil neben dem Gerät, um die Auswahlliste zu öffnen.

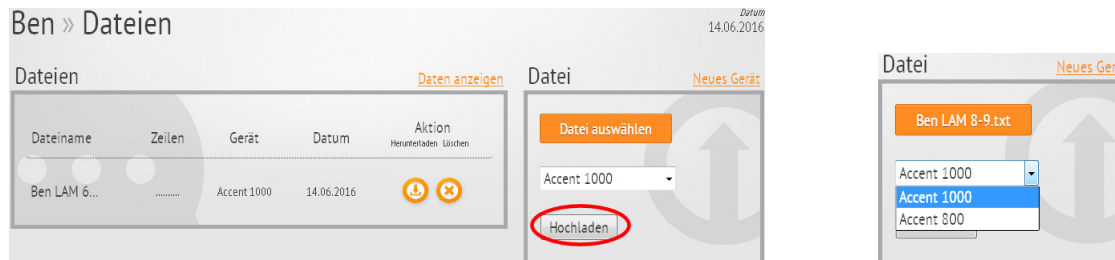

#### **Dateien verwalten**

Alle hochgeladenen Dateien mit Sprachdaten eines Benutzers sind über das Menü **Dateien** erreichbar.

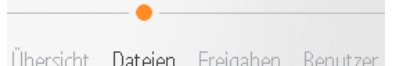

Hinter jeder Datei befinden sich rechts die Buttons **Herunterladen** und Löschen. Mittels **Herunterladen** können Sie die einzelnen Dateien wieder als Textdatei herunterladen und auf Ihrem PC speichern, einsehen und bearbeiten.

Wählen Sie **Löschen**, um die die zugehörigen Sprachdaten dauerhaft zu löschen.

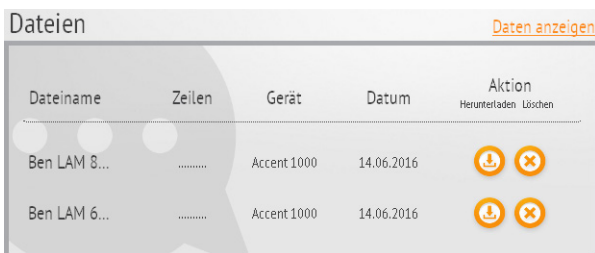

#### **Daten anzeigen**

Sie können die in allen Dateien vorhandenen Sprachdaten auch direkt im Fenster von RealizeLanguage anzeigen lassen. Klicken Sie dazu auf **Daten anzeigen**.

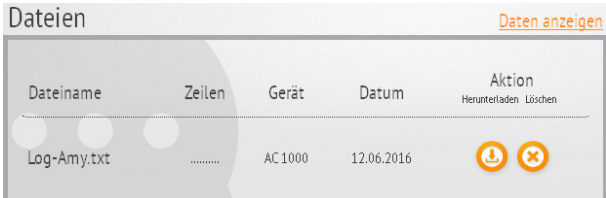

Sie können durch sämtliche Daten des Benutzers chronologisch scrollen. Klicken Sie auf **Anzeige erweitern**, um das Anzeigefenster im Browser zu maximieren.

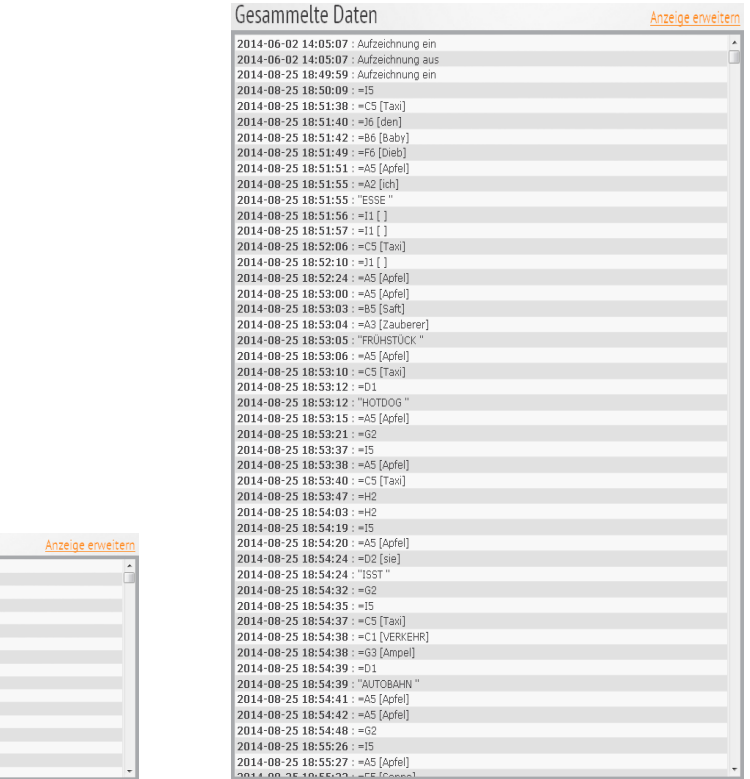

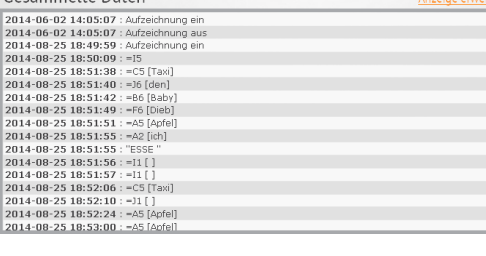

### **Gesamte Daten exportieren**

Gesammelte Daten

Nach klicken auf **Daten anzeigen** finden Sie rechts die Funktion **Als Datei herunterladen**.

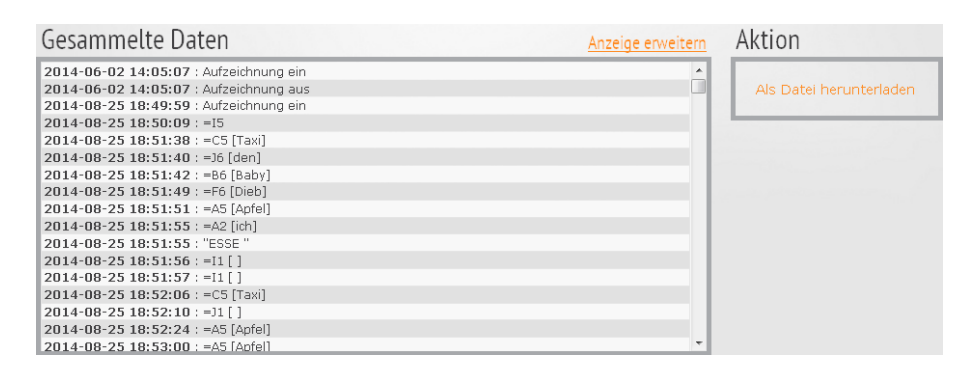

Damit können Sie alle Benutzer-Daten als einzelne Datei auf Ihren Computer exportieren. Sollten Sie Ihr Konto löschen müssen oder den Benutzer auf ein anderes Konto übertragen, können Sie so sämtliche Daten des Benutzers sichern. Die Datei können Sie jederzeit manuell in Ihr RealizeLanguage hochladen.

# <span id="page-10-0"></span>**Auswertung**

Klicken Sie bei dem Benutzer, dessen Sprachdaten Sie auswerten möchten, auf **Auswerten** . Ist der Benutzer bereits ausgewählt, können Sie auch auf den Button **Auswertung** oben links im Menü klicken.

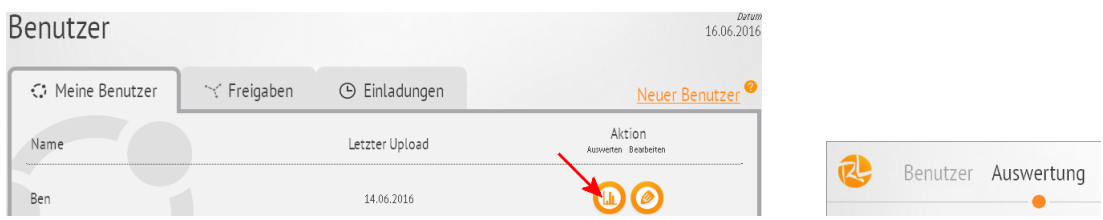

Sie gelangen zunächst in den Bereich **Übersicht**.

# **Übersicht**

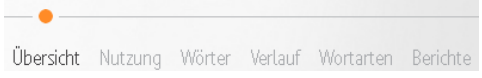

Die Übersichtsseite zeigt 4 Grafiken. Im großen Fenster rechts sehen Sie die Nutzung in der letzten Woche im Auswertebereich. Oben wird das Datum angegeben, auf das sich die Anzeige bezieht. Die orangefarbenen Balken signalisieren die Nutzung des Hilfsmittel im markierten Zeitraum in einer Auflösung von einer Viertelstunde.

Im linken Bereich sind 3 kleinere Grafiken.

Der Bereich **Wörter** zeigt eine **Wortwolke** aller im Zeitraum benutzter Wörter. Der Bereich **Nutzung** zeigt an, wie viele Minuten der Talker am Tag benutzt wurde. Der Bereich **Wortarten** zeigt die im Zeitraum benutzten Wortarten.

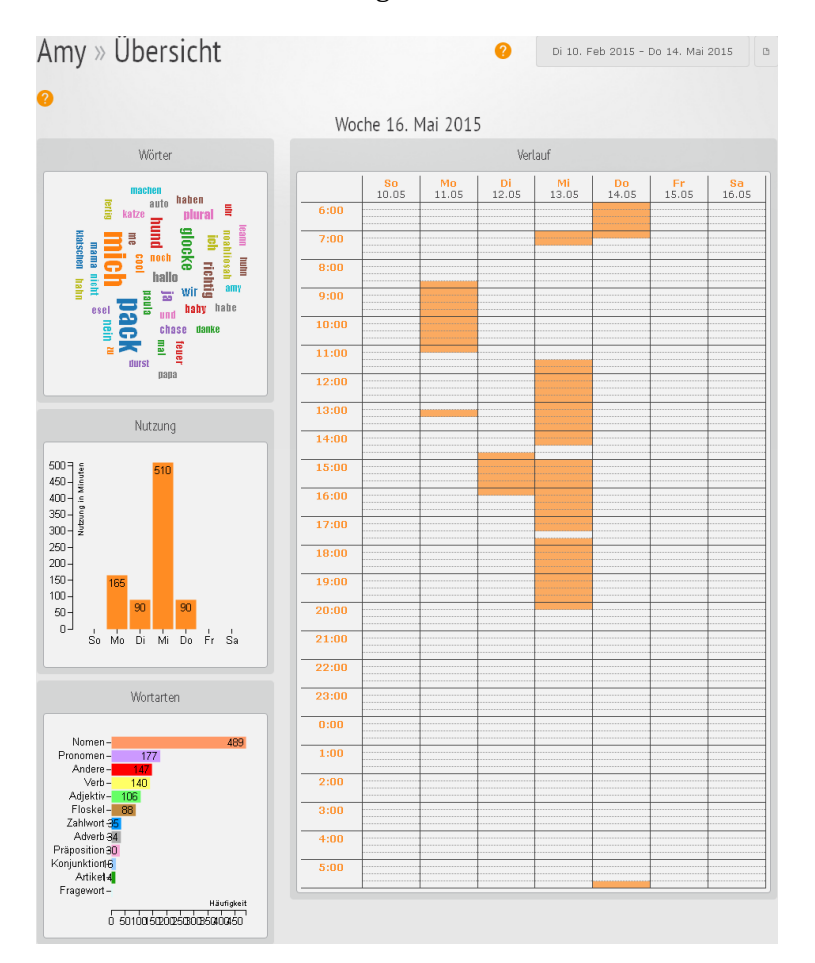

Klicken Sie auf die Grafiken **Wörter**, **Nutzung** und **Wortarten** auf der linken Seite, um mehr Informationen über die einzelnen Bereiche zu erhalten. Alternativ können Sie die Bereiche auch in der Menüleiste auswählen:

Übersicht Nutzung Wörter Verlauf Wortarten Berichte

### **Übersicht ausdrucken**

Im Bereich der Auswertung finden Sie neben dem Feld mit dem Auswertebereich stets das Symbol

**Bericht erzeugen** .

 $\Box$ Klicken sie auf das Symbol , um einen Bericht im Format PDF zu erstellen.

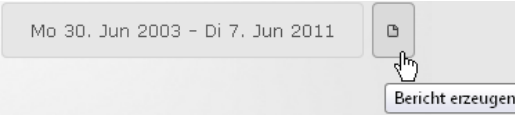

Um erstellte Berichte und Grafiken einzusehen, herunterzuladen und auszudrucken, wählen Sie den Menüpunkt **Berichte** oben rechts auf der Seite.

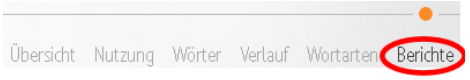

#### **Auswertebereich**

Bei der Auswertung von Sprachdaten zeigt ein Feld unterhalb der Menüleiste zwei Datumsangaben. Diese zeigen den aktuell gewählten Auswertebereich .

Fr 1. Jan 2016 - Di 31. Mai 2016

Hier im Beispiel ist das erste Datum der 01. Januar 2016 und das zweite der 31. Mai 2016. Alle von RealizeLanguage angezeigten Informationen beziehen sich auf den angegebenen Zeitraum.

Fr 1. Jan 2016 - Di 31. Mai 2016

#### **Auswertebereich ändern**

Klicken Sie auf das Feld mit dem aktuellen Auswertebereich: . **Jetzt** können Sie ein neues Anfangs- und Enddatum eintragen.

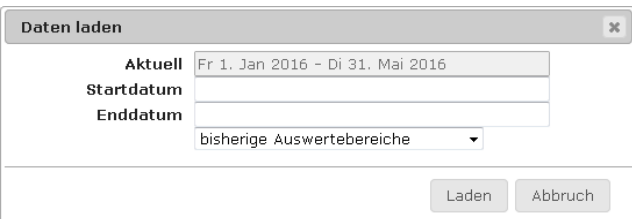

Klicken Sie in das leere Feld neben **Startdatum**. Geben Sie das Datum manuell ein oder benutzen Sie den angezeigten Kalender

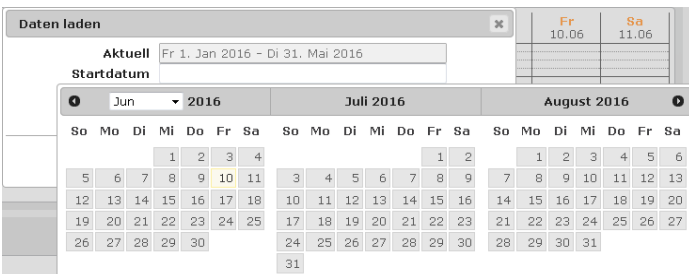

Klicken Sie in das leere Feld neben **Enddatum**. Geben Sie das Datum manuell ein oder benutzen Sie den angezeigten Kalender

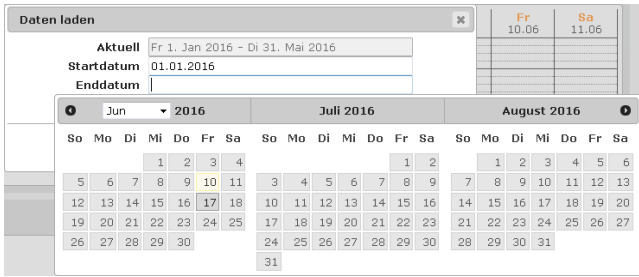

Klicken Sie anschließend auf **Laden** , damit RealizeLanguage den ausgewählten Zeitraum übernimmt und die zugehörigen Sprachdaten lädt und analysiert.

#### **Auswertebereich wechseln und Auswertebereiche vergleichen**

RealizeLanguage merkt sich jeden von Ihnen gewählten Auswertebereich. Klicken Sie auf **bisherige Auswertebereiche**, um einfach zwischen den verschiedenen Perioden zu wechseln.

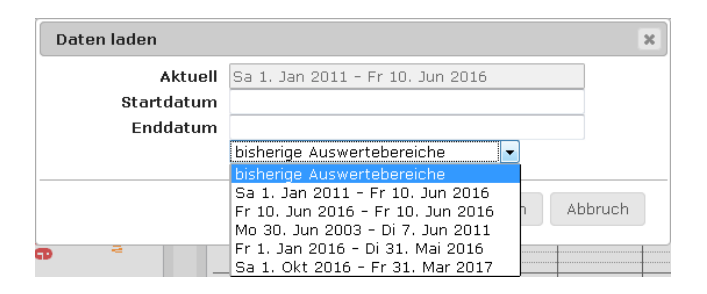

#### **Warnung:** *Sie haben die Grenze der Datenmenge erreicht*

RealizeLanguage kann maximal 100.000 Zeilen Sprachdaten auswerten. Für die meisten Menschen reicht diese Grenze aus. Werten Sie aber äußerst umfangreiche Sprachdaten aus oder wählen Sie einen sehr langen Zeitraum, kann die Datenmenge diese Grenze überschreiten. Verkleinern Sie in so einem Fall den Auswertebereich.

# **Nutzung**

Übersicht Nutzung Wörter Verlauf Wortarten Berichte

Im Bereich **Nutzung** sehen Sie die Einsatzzeiten des Talkers in Minuten in verschiedenen Darstellungen.

Hinweis: Jede Nutzung des Talkers innerhalb einer Viertelstunde zählt als 15 Minuten Nutzung. Die angezeigte Zahl von Minuten ist daher immer ein ganzzahliges Vielfaches von 15.

#### **Woche**

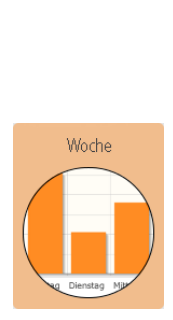

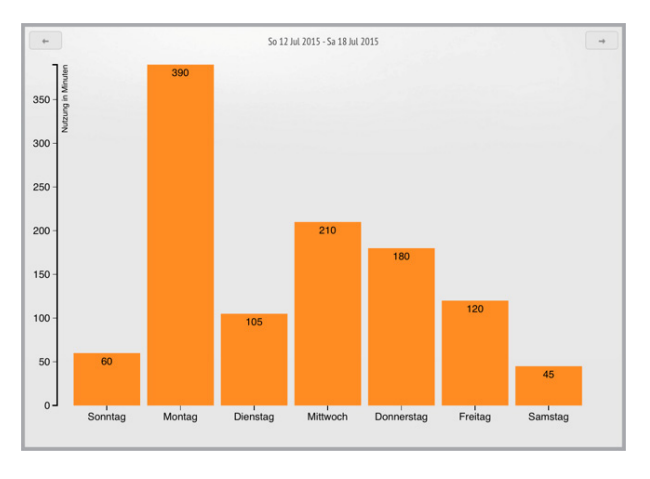

Die wöchentliche Darstellung zeigt die tägliche Nutzung des Talkers in Minuten (als ganzzahliges Vielfaches von 15 Minuten). In der Wochenansicht können die Tage einer Woche miteinander verglichen werden.

#### **Tag**

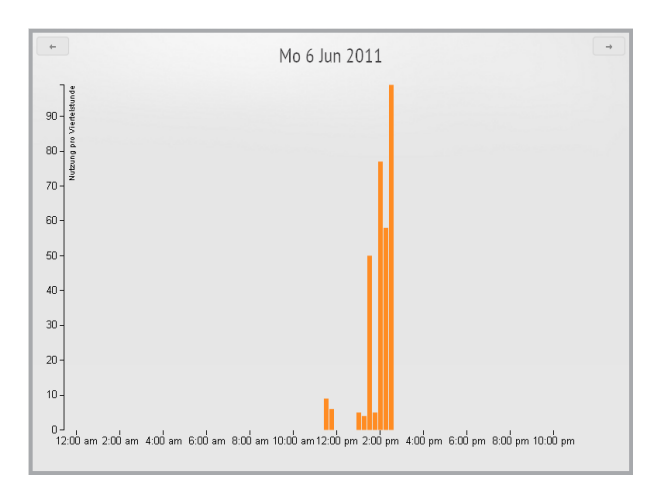

Die Tagesansicht zeigt die Nutzung des Talkers in Minuten (als ganzzahliges Vielfaches von 15 Minuten) über die 24 Stunden des Tages. Klicken Sie in der Ansicht Woche auf den Tag, den Sie auswerten möchten. In der Tagesansicht können Sie sehen, zu welchen Uhrzeiten der Talker eingesetzt wurde.

**Monat**

Tad

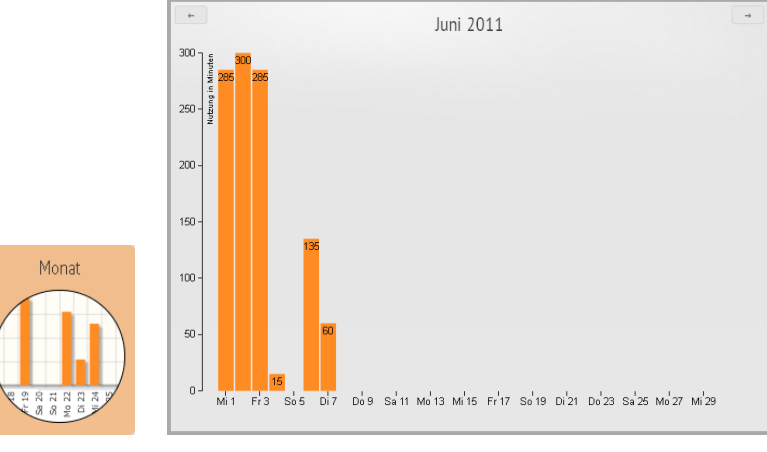

Die monatliche Darstellung zeigt die tägliche Nutzung des Talkers in Minuten (als ganzzahliges Vielfaches von 15 Minuten) über die Tage eines Monats. So können Wochen innerhalb eines Monats miteinander verglichen werden.

### **Wörter**

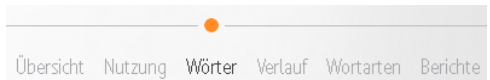

### **Wortwolke**

Wählen Sie im Menü **Wörter** die Option **Wortwolke**, um eine Wortwolke zu erstellen. Die Größe eines Wortes in der Wortwolke zeigt, wie häufig das Wort innerhalb des untersuchten Zeitraums verwendet wurde. Je größer ein Wort dargestellt wird, desto häufiger wurde es benutzt.

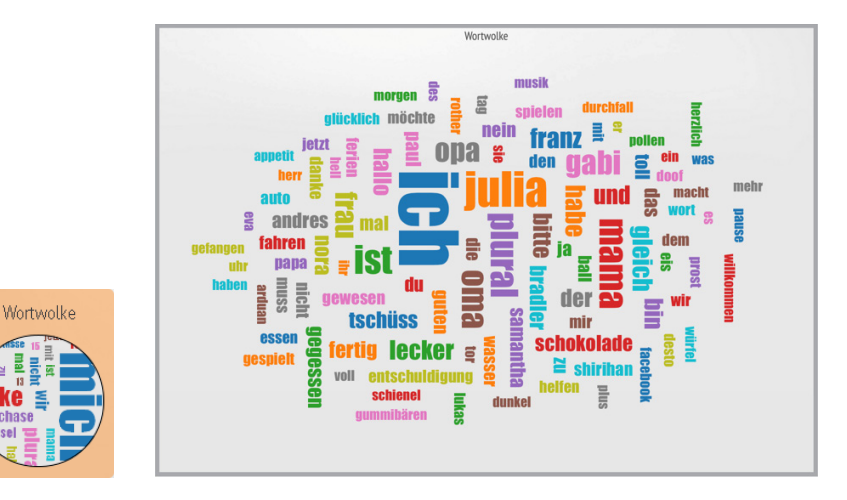

Jedes Klicken auf den Button **Wortwolke** erzeugt eine neue Anordnung der Wörter.

Um die Wortwolke zu speichern, klicken Sie auf das Symbol **Bericht erzeugen** .

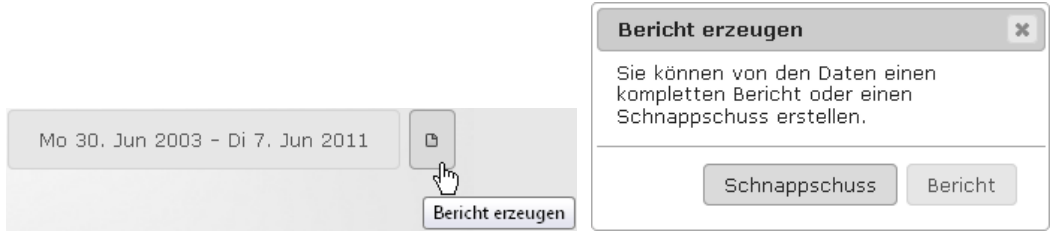

Sie können einen **Schnappschuss** (eine Grafik im Format PNG) oder einen **Bericht** im Format PDF erzeugen.

Um erstellte Berichte und Grafiken einzusehen, herunterzuladen und auszudrucken, wählen Sie den Menüpunkt **Berichte** oben rechts auf der Seite.

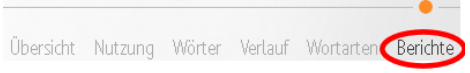

### **Top 10 – die 10 häufigsten Wörter**

Im Bereich **Wörter** finden Sie die Option **Top 10**. Diese Funktion zeigt die zehn am häufigsten verwendeten Wörter im ausgewählten Zeitraum an.

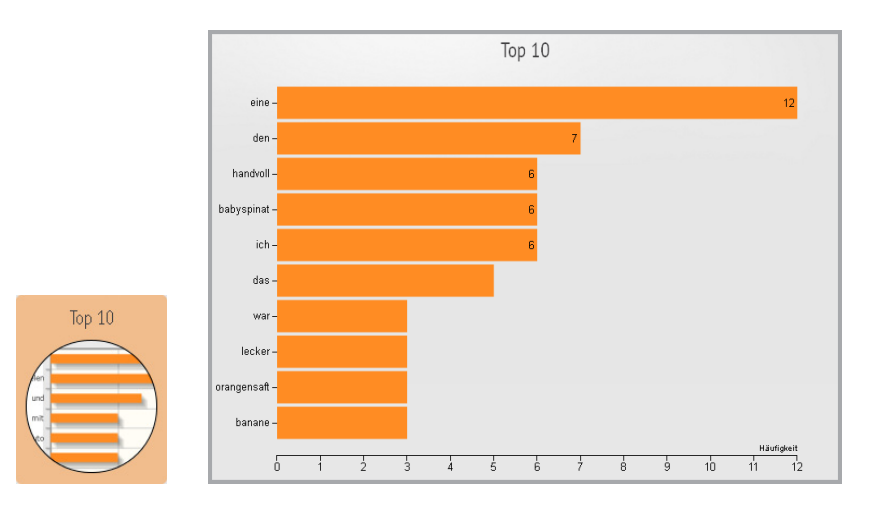

Bei Veränderung des Auswertebereichs wird die Top 10-Liste entsprechend aktualisiert.

Um die Top 10-Liste zu speichern, klicken Sie auf das Symbol **Bericht erzeugen** .

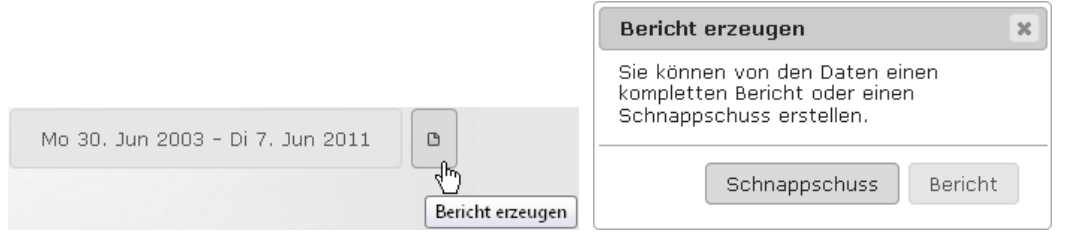

Sie können einen **Schnappschuss** (eine Grafik im Format PNG) oder einen **Bericht** im Format PDF erzeugen.

Um erstellte Berichte und Grafiken einzusehen und auszudrucken, wählen Sie den Menüpunkt **Berichte** oben rechts auf der Seite.

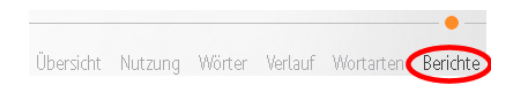

### **A–Z – Alle verwendeten Wörter**

Im Bereich **Wörter** finden Sie die Option **A-Z**. Diese generiert eine alphabetische Liste aller Wörter, die im gewählten Zeitraum verwendet wurden. Je größer ein Wort dargestellt wird, desto häufiger wurde es verwendet.

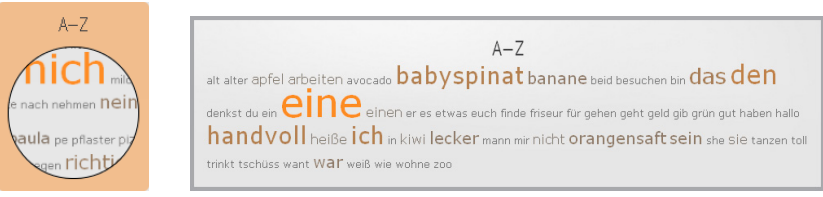

Sie können die Wörter in andere Dokumente einfügen. Markieren Sie die gewünschten Wörter mit der Maus , drücken Sie Strg-C oder rechtsklicken Sie und wählen Sie Kopieren aus dem Kontextmenü. Fügen Sie die Wörter anschließend in eine andere Anwendung (z. B. Word) ein, indem Sie Strg-V drücken oder rechtsklicken und aus dem Kontextmenü Einfügen wählen.

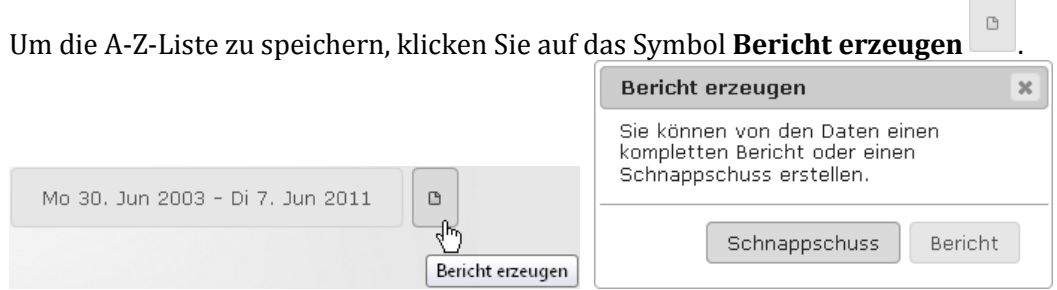

Sie können einen **Schnappschuss** (eine Grafik im Format PNG) oder einen **Bericht** im Format PDF erzeugen.

Um erstellte Berichte und Grafiken einzusehen und auszudrucken, wählen Sie den Menüpunkt **Berichte** oben rechts auf der Seite.

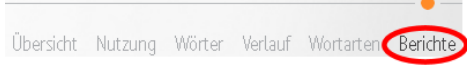

#### **Wortliste –Worthäufigkeit**

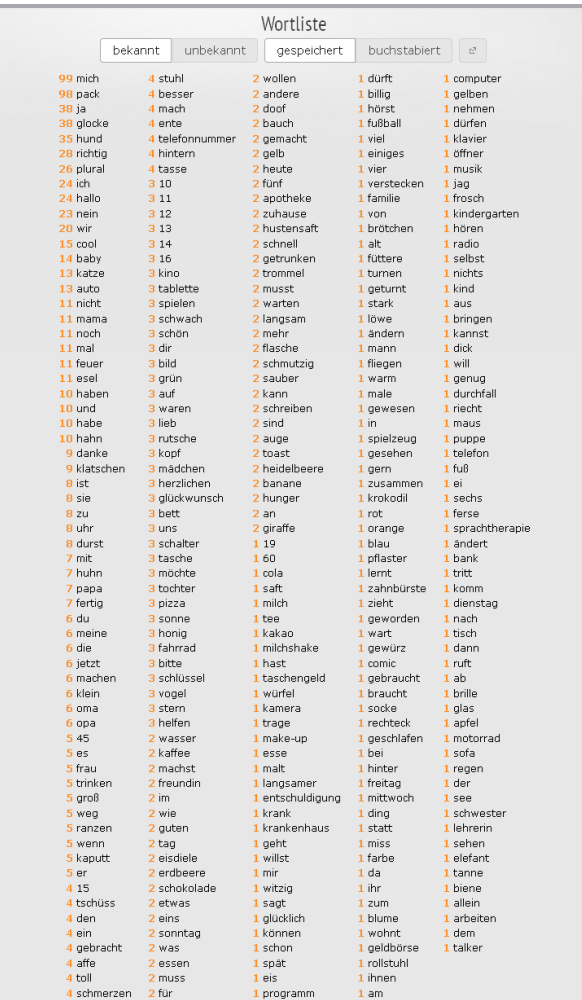

Im Bereich **Wortliste** werden alle verwendeten Wörter aufgelistet. Die Zahl vor jedem Wort zeigt, wie häufig das Wort benutzt wurde. Die Liste ist nach Häufigkeit sortiert (der Bereich **A-Z** zeigt die Wörter in alphabetischer Reihenfolge ).

#### **Liste filtern**

Wortliste  $\overline{\textbf{0}}$  lass 155 spielen  $147$  und 140 mir

In **Wortliste** können Sie vorgespeicherte und buchstabierte sowie bekannte und unbekannte Wörter getrennt voneinander anzeigen. Klicken Sie auf die jeweilige Taste, um die gewünschte Listen anzuzeigen. Ist eine Taste weiß, ist diese Liste aktiv.

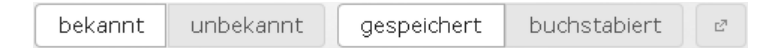

#### **Liste als Textdatei ausdrucken**

Rechts neben den Filtertasten befindet sich das Symbol **Wortliste Exportieren** . Damit können Sie eine angezeigte als Textdatei exportieren. Speicher Sie sie als Textdatei auf Ihrem PC und bearbeiten Sie sie weiter wie gewünscht.

# **Verlauf**

Übersicht Nutzung Wörter Verlauf Wortarten Berichte

Die Verlaufsseite ist eine Kombination aus Kalender und Logbuch. Links sehen Sie einen Kalender. Hier können Sie sehen, was wann passiert ist. Rechts sehen Sie ein Protokoll aller Tastendrücke und die zugehörigen abgerufenen Aussagen.

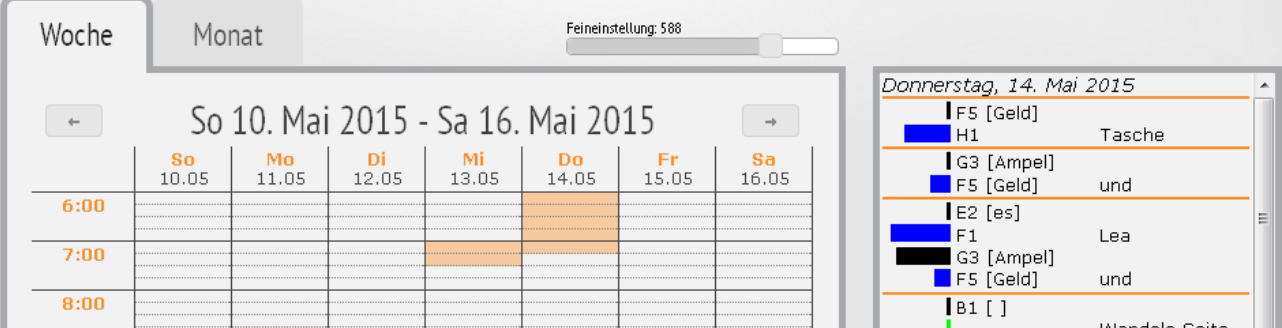

#### **Woche**

Zur Darstellung der Wochenansicht wählen Sie im Kalender den Reiter **Woche**. Oben sehen Sie das Datum. Die Stunden der Tage sind in je vier 15-minütige Einheiten unterteilt. Wird der Talker innerhalb einer Viertelstunde verwendet, wird die entsprechende Zelle orange eingefärbt.

Die Pfeiltasten links  $\overline{a}$  und rechts  $\overline{a}$  erlauben Ihnen, von Woche zu Woche zu springen.

### **Monat**

Zur Darstellung der Monatsansicht wählen Sie im Kalender den Reiter **Monat**.

Die Wochentage werden beginnend mit Sonntag in jeweils vier Zeiträume aufgeteilt: 0-6 Uhr, 6-12 Uhr, 12-18 Uhr sowie 18-24 Uhr. Wurde der Talker innerhalb eines Zeitraums verwendet, wird die entsprechende Zelle orange eingefärbt.

Klicken Sie auf eine Zelle, werden im Protokollfenster die benutzten Wörter im Zeitraum mit grüner Markierung anzeigt.

Die Pfeiltasten links  $\Box$  und rechts  $\Box$  erlauben Ihnen, von Monat zu Monat zu springen.

### **Wort suchen**

Auf der Verlaufsseite oberhalb des Kalenders finden Sie die Funktion **Wort suchen**.

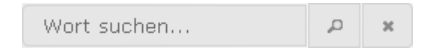

Geben Sie im Textfenster das gesuchte Wort ein und klicken Sie anschließend auf die Lupe . Wurde das Wort in einem Zeitraum benutzt, erscheint im Kalender ein schwarzer Punkt. Möchten Sie wissen, wie häufig ein Wort benutzt wurde, setzen Sie die Listenfunktion ein.

Klicken Sie auf  $\overline{\phantom{x}}$ , um den aktuellen Suchbegriff zu löschen.

#### **Auswahl anpassen / filtern**

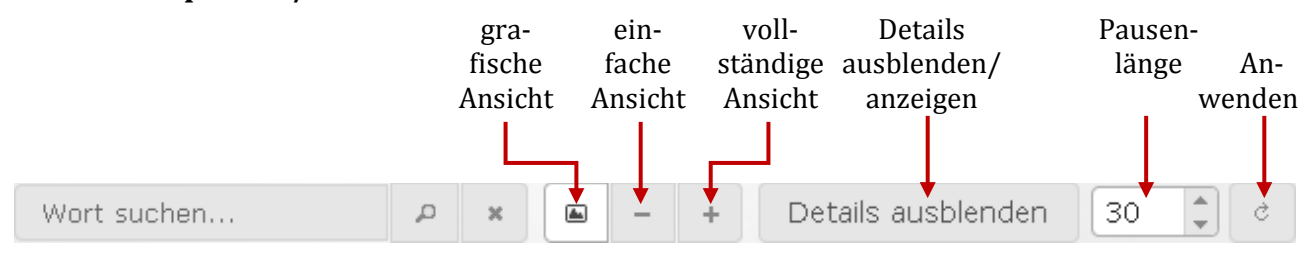

Rechts von der Funktion **Wort suchen** stehen mehrere Filterfunktionen zur Verfügung. Mit den Filtern passen Sie die gezeigten Einzelheiten des Protokolls an. Es gibt die drei Darstellungen **grafisch,** 

**einfach** und **vollständig**. Mit den Tasten **Details ausblenden** und **Details anzeigen** können Sie mehr oder weniger Daten innerhalb der verschiedene Ansichten anzeigen lassen. Weiterhin können Sie wählen, ab welcher Pausenlänge 2 aufeinander folgende Einträge als getrennte Mitteilungen dargestellt werden.

#### **Ansicht wählen**

#### $\triangleq$ **Grafische Ansicht**

Bei dieser Option werden Wörter untereiander mit jeweils einem farbigen Balken auf der linken Seite angezeigt. Je länger der Balken ist, desto länger war die Zeit zwischen zwei Wörtern. Die Farbe zeigt, ob das Wort vorgespeichert (blau), buchstabiert (rot) oder mit Wortvorhersage generiert wurde (gelb). Grüne Balken zeigen Funktionen an.

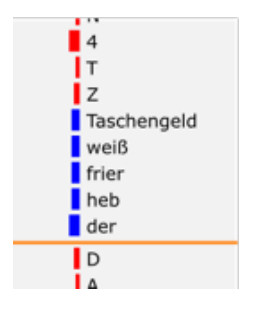

### **Einfache Ansicht**

Statt dem Farbbalken erscheint in der einfachen Ansicht links vom Wort eine Zeit in Sekunden. Die Zahl besagt, wie viele Sekunden für das Generieren der Aussage benötigt wurden. Farbige Kodes zeigen, ob ein Wort buchstabiert (SPE), vorgespeichert (SEM) oder mit Wortvorhersage (WPR) generiert wurde.

 $SPE +44$  $SPE +1$  T  $SPE +2 Z$ SEM +3 Taschengeld  $SEM + 3$  weiß SEM +3 frier  $SEM + 3$  heb SEM +4 der  $SPE +2 D$ 

#### $\ddag$ **Vollständige Ansicht**

In dieser Darstellung wird die genaue Uhrzeit eines jeden Ereignisses angezeigt.

SPE 09:03:14 4 SPE 09:03:15 T SPE 09:03:17 Z SEM 09:03:28 Taschengeld SEM 09:03:36 weiß SEM 09:03:45 frier SEM 09:03:55 heb SEM 09:04:32 der SPF 09:05:14 D

Über die Zeitvorwahl neben dem Button Details ausblenden bzw. Details anzeigen  $\frac{30}{5}$  können Sie wählen, welche Pausenlänge das Ende einer Aussage markiert. Standardwert ist 30 Sekunden. Mögliche Werte sind 5 – 120 Sekunden. Klicken Sie nach dem Ändern der Pausendauer auf den Button

#### **Anzeige aktualisieren** .

### **Details anzeigen / Details ausblenden**

Zusätzlich zu den obengenannten Informationen werden hierbei Zeitpunkt und Koordinaten von allen gedrückten Tasten angezeigt.

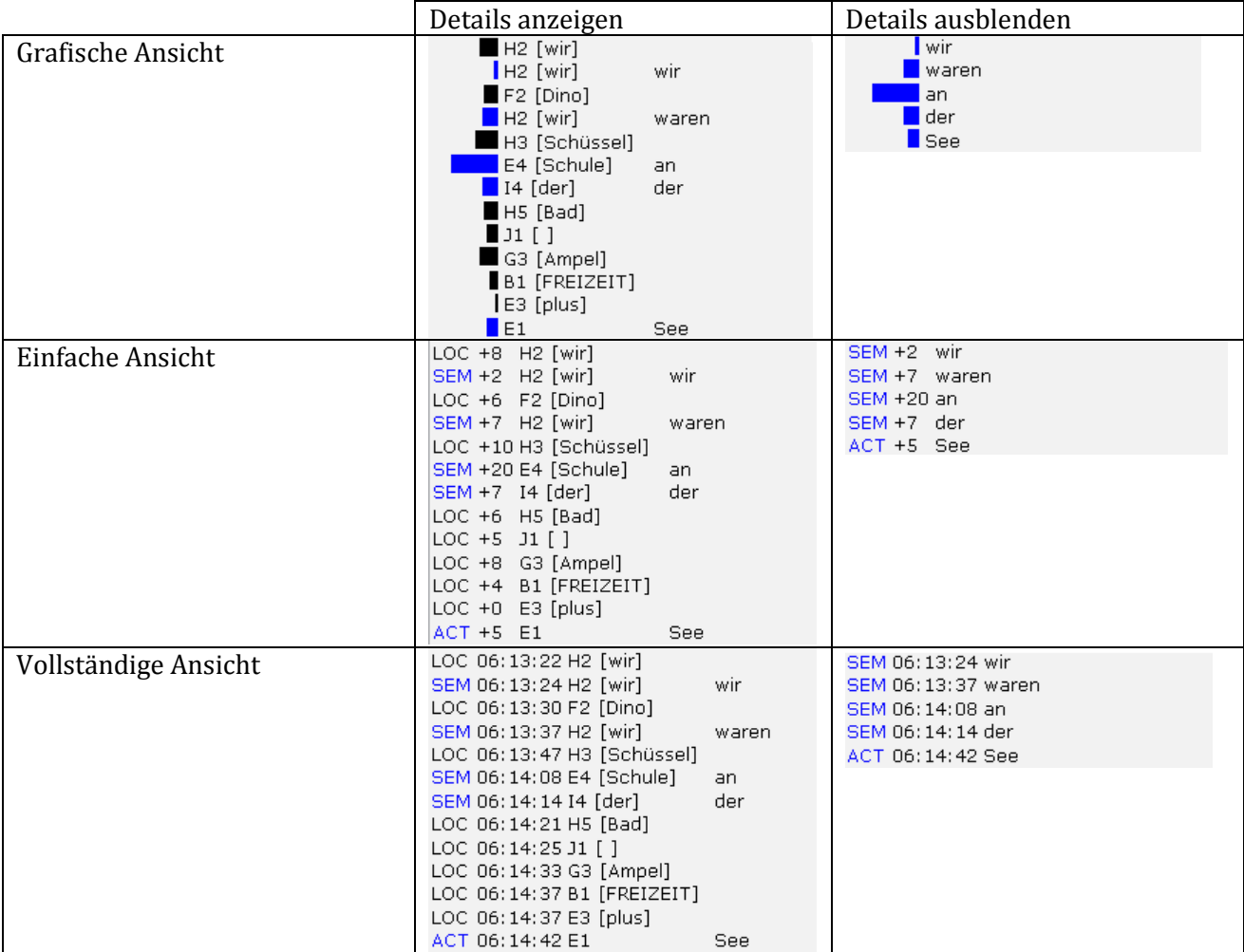

### **Feineinstellung**

Der Regler **Feineinstellung** erlaubt die Erweiterung der Nutzungsanzeige um die Intensität der Nutzung, Grundsätzlich wird jeder 15-Minuten-Bereich, in dem der Talker genutzt wurde, mit einem orangefarbene Balken visualisiert. Mit Hilfe des Schiebereglers Feineinstellung können Sie einen Schwellenwert festlegen. Übersteigt die Anzahl der Einträge in einem 15-minütigen Bereich den eingestellten Wert, wird die zugehörige Zelle kräftiger markiert. Ansonsten bleibt es bei der normalen Markierung. So können Sie einfach und schnell Zeiten intensiver Nutzung ermitteln.

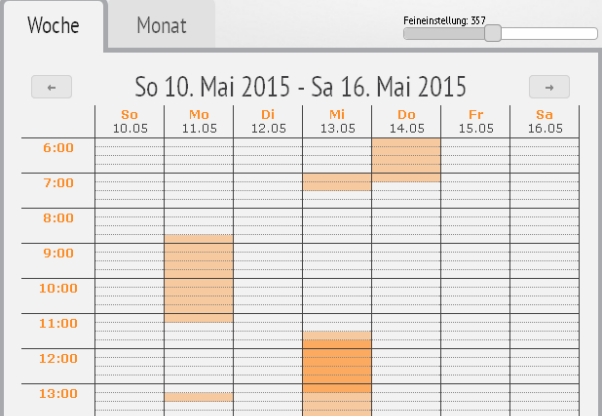

# **Wortarten**

Übersicht Nutzung Wörter Verlauf Wortarten Berichte

Im Bereich Wortarten können Sie

- Wortschatzziele festlegen
- den Einsatz der Zielwörtern beobachten
- eine Zielwortliste nach Wortart aufschlüsseln

Im Gegensatz zum Bereich **Wörter**, wo Sie alle verwendeten Wörter sehen, werden hier ausgewählte Wortlisten dargestellt.

### **Verteilung**

Die Option **Verteilung** im Bereich **Wortarten** zeigt die verwendeten Wörter im ausgewählten Zeitraum nach Wortart an. Die Zahl im jeweiligen Balken nennt die absolute Häufigkeit.

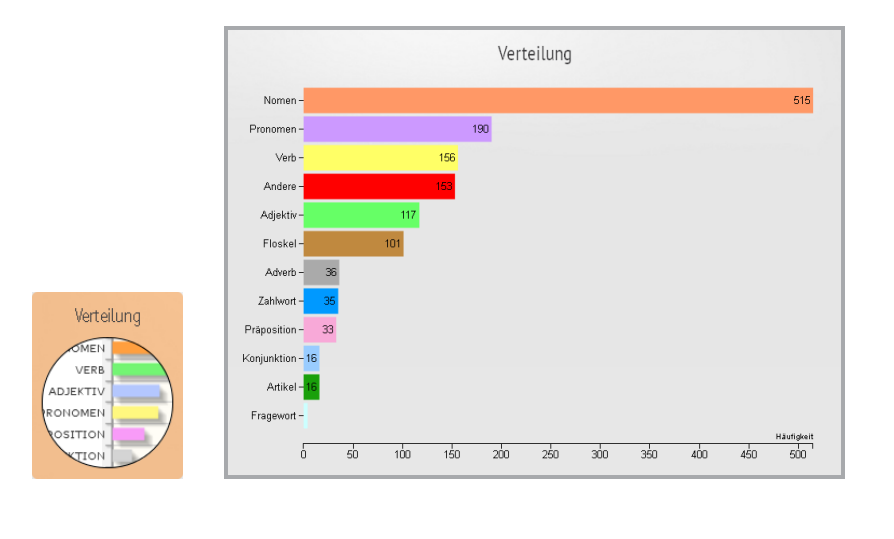

 $\Box$ Um die Verteilung zu speichern, klicken Sie auf das Symbol Bericht erzeugen .

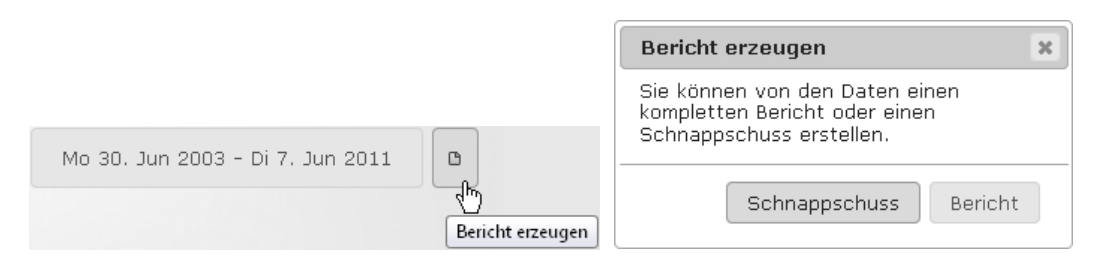

Sie können einen Schnappschuss (eine Grafik im Format PNG) oder einen Bericht im Format PDF erzeugen.

Um erstellte Berichte und Grafiken einzusehen und auszudrucken, wählen Sie den Menüpunkt Berichte oben rechts auf der Seite.

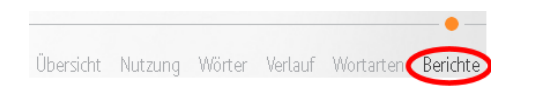

### **Analyse**

Die Option **Analyse** im Bereich **Wortarten** zeigt die verwendeten Wörter im ausgewählten Zeitraum in alphabetischer Sortierung verglichen mit der von Ihnen vorgegebenen **Zielwörterliste** (siehe S. [24\)](#page-23-0). Je größer ein Wort dargestellt wird, desto häufiger wurde es verwendet. Die Farbe repräsentiert die Wortart. Wörter aus Ihrer Zielwörterliste, die nicht benutzt wurden, sind nicht hervorgehoben.

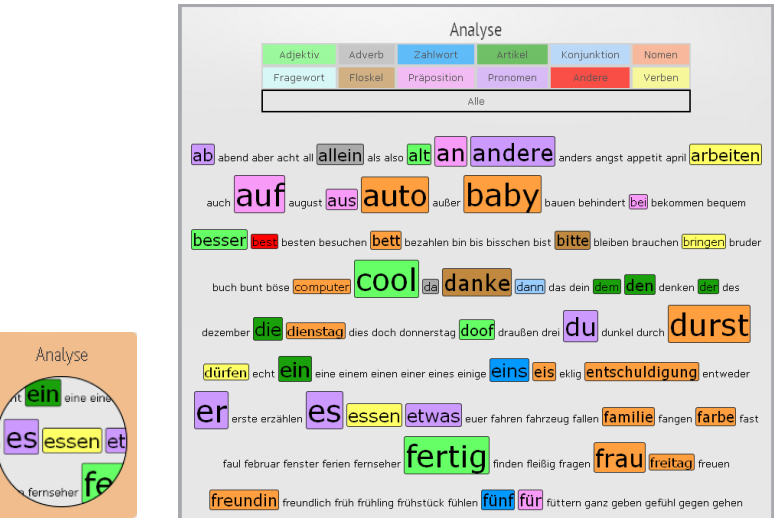

Um nur eine bestimmte Wortarten zu betrachten, klicken Sie oben im Kasten mit den Wortarten auf die gewüschte Wortart. Hier ist die Ansicht der verwendeten Nomen aus der Zielwortliste:

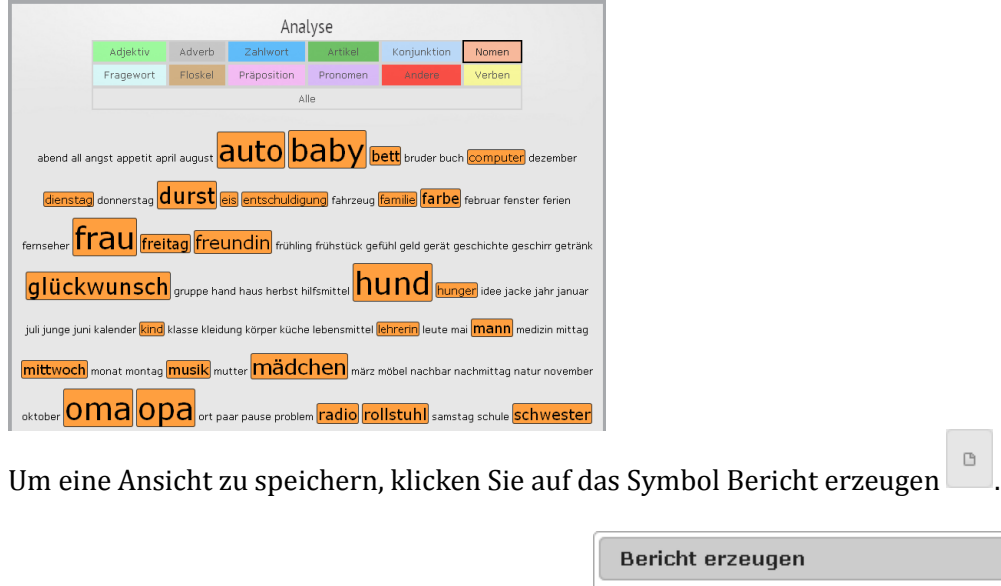

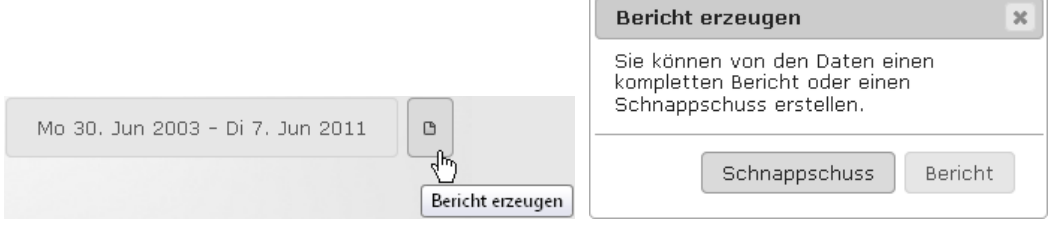

Sie können einen Schnappschuss (eine Grafik im Format PNG) oder einen Bericht im Format PDF erzeugen.

Um erstellte Berichte und Grafiken einzusehen und auszudrucken, wählen Sie den Menüpunkt Berichte oben rechts auf der Seite.

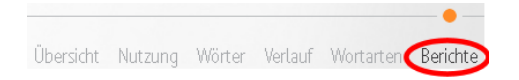

n,

#### <span id="page-23-0"></span>**Zielwörter**

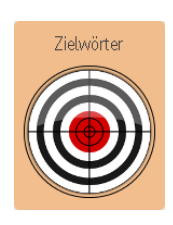

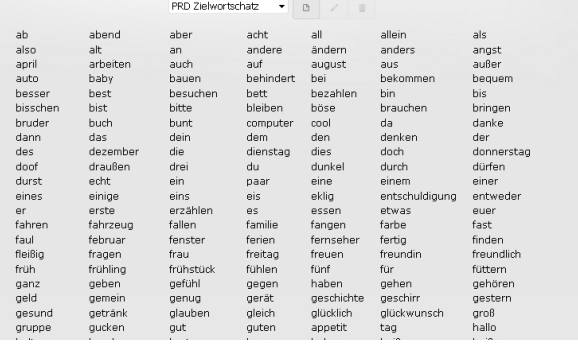

Zielwörter

Die Funktion **Zielwörter** ist die wichtigste im Bereich **Wortarten**. Die Zielwörterliste ist eine Art Referenz, mit der RealizeLanguage die gesammelten Sprachdaten abgleicht. Sie können entweder eine bereits gespeicherte Zielwörterliste nutzen oder eigene Listen erstellen. Standardmäßig vorhanden als Liste ist das **PRD Zielvokabular**.

Sie können beliebig viele eigene Listen erstellen. Haben Sie eine Liste erstellt und gespeichert, steht sie Ihnen in der Dropdown-Liste zur Verfügung. So können Sie einfach zwischen Listen wechseln.

#### **Zielwörterliste erstellen**

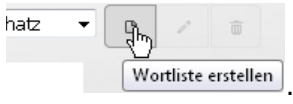

Klicken Sie auf das Symbol Wortliste erstellen neben dem Listenauswahlfeld **Wortliste erstellen** Das Fenster Zielwörter öffnet sich.

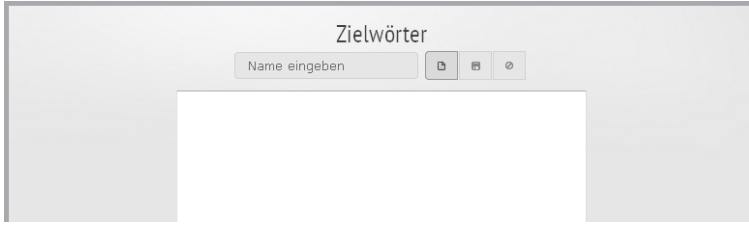

Name eingeben: Geben Sie der Zielwörterliste einen eindeutigen Namen.

Geben Sie Ihre Zielwörter dann in das leere Fenster ein.

Einzelne Wörter werden durch Leerzeichen, Komma oder Zeilenumbruch gekennzeichnet. Ein Wort wie nochmal muss also in einem Wort geschrieben werden, ansonsten würde RealizeLanguage es in die beiden Wörter noch und mal aufspalten.

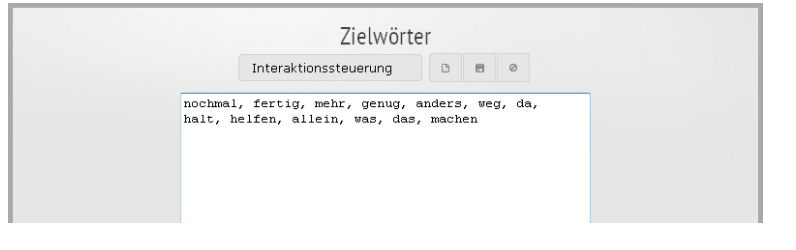

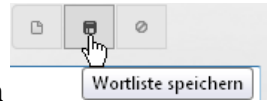

Zum Speichern der Wortliste klicken Sie auf das Symbol Speichern Die Zielwörterliste wurde erzeugt.

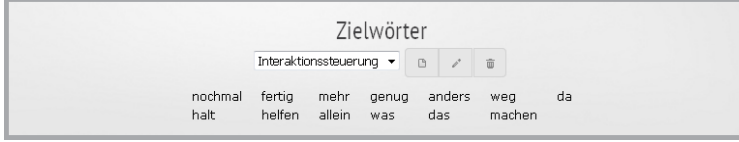

#### **Zielwörterliste bearbeiten**

Wählen Sie die zu bearbeitende Zielwörterliste aus.

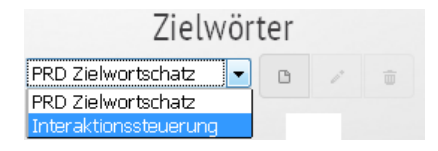

Die Zielwörterliste wird aktiviert.

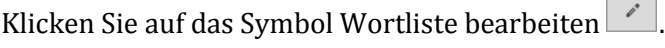

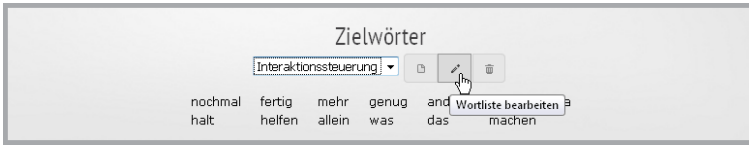

Die Zielwörterliste wird zum Bearbeiten geöffnet.

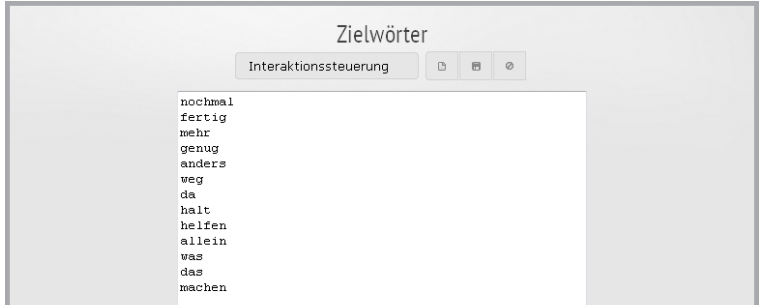

Bearbeiten Sie die Zielwörter wie gewünscht. Sie können:

- Wörter löschen
- Wörter hinzufügen
- die Schreibweise von Wörtern ändern

Zum Speichern Zielwörterliste klicken Sie auf das Symbol Wortliste speichern

 $\Box$  $\circ$ Ī. Wortliste speichern

Die Zielwörterliste wird mit Ihren Änderungen gespeichert.

#### **Zielwörterliste löschen**

Wählen Sie die zu löschende Zielwörterliste aus.

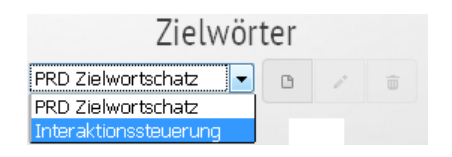

Die Zielwörterliste wird aktiviert.

Klicken Sie auf das Symbol Wortliste löschen

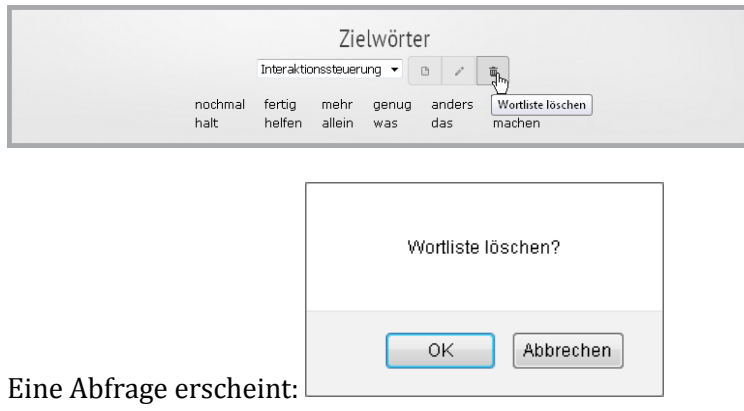

Wählen Sie OK zum Löschen der Zielwörterliste,

Die Zielwörterliste wird gelöscht.

# **Berichte**

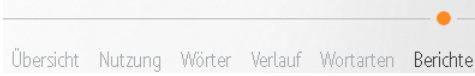

Im Bereich **Berichte** finden Sie alle von Ihren Auswertungen erstellten Schnappschüsse (Grafiken im Format PNG) und Berichte (Dateien im Format PDF).

Vorhandende Berichte und Schnappschüsse können Sie öffnen, herunterladen und löschen.

- Zum Betrachten eines Schnappschusses benötigen Sie ein Bildbetrachtungsprogramm wie die Windows-Fotoanzeige.
- Zum Öffnen einer PDF-Datei benötigen Sie einen PDF-Betrachter wie den Adobe Acrobat Reader.

Haben Sie noch keine Berichte oder Schnappschüsse erstellt, ist der Bereich Berichte leer.

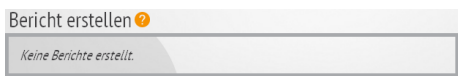

#### **Bericht und Schnappschuss erzeugen**

In allen Optionen im Bereich **Auswertung** befindet sich rechts neben dem Feld mit dem aktuellen

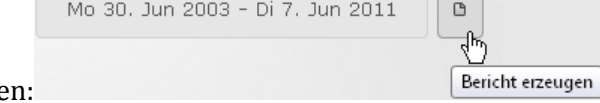

Auswertebereich das Symbol Bericht erzeuge

Klicken Sie auf das Symbol, um ein angezeigtes Ergebnis zu speichern.

In den meisten Fällen können Sie wählen, ob Sie einen Schnappschuss (eine Grafik im Format PNG) oder einen Bericht im Format PDF erzeugen wollen.

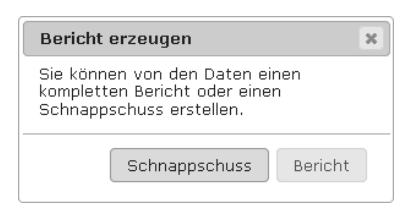

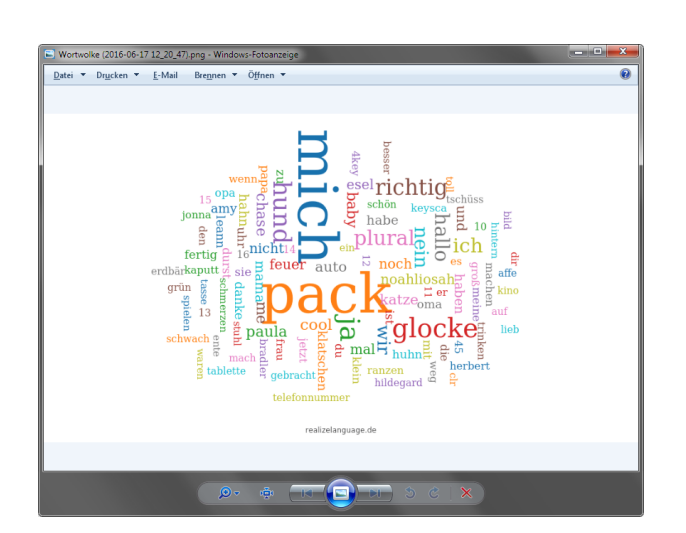

Der Schnappschuss enthält nur die Grafik des gerade gewählten Auswertebereiches.

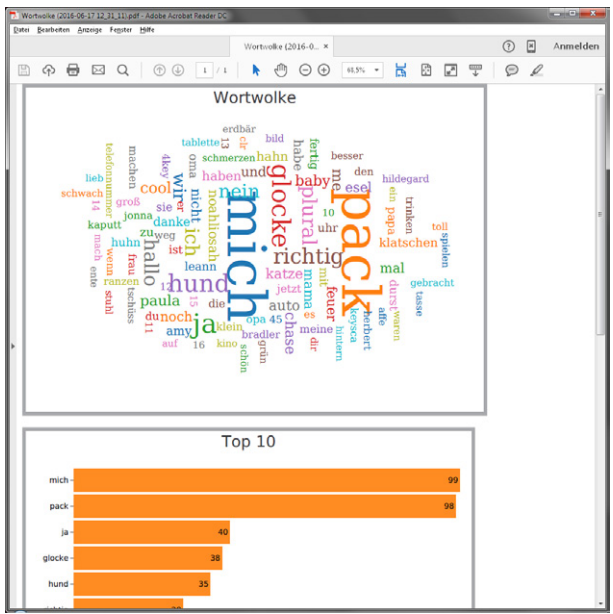

Der Bericht enthält alle Grafiken des ausgewählten Auswertebereichs (Übersicht, Nutzung, Wörter, Verlauf, Wortarten)

### **Gespeicherte Berichte**

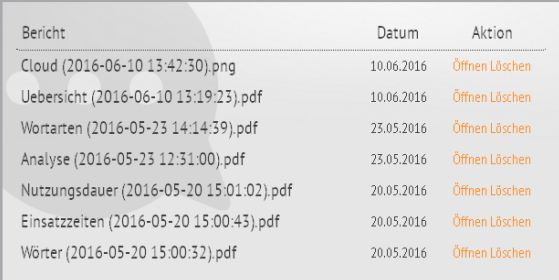

Im Bereich **Berichte** werden alle Berichte und Schnappschüsse mit einem Titel und Datum sowie Uhrzeit als PNG oder als PDF Dateien aufgelistet.

- Klicken Sie auf **Öffnen**, um einen Bericht / einen Schnappschuss mit dem zugehörigen Programm zu öffnen oder auf Ihren PC herunterzuladen.
- Klicken Sie auf **Löschen**, um einen Bericht / einen Schnappschuss zu löschen.